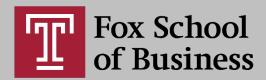

# Recording Exams via Zoom

\*Please Note: Due to the university-wide Zoom recording retention policy, all student-created **recordings older than 30 days will be deleted**. If you share your exam cloud-recording link with your professor, please also download the recording to your computer as a precaution.

#### Creating a Zoom Session for a Exam:

- 1. Go to http://zoom.temple.edu
- 2. Click "Sign in"
- 3. Select "Meetings" on the Zoom navigation (to the left)
- 4. Click "Schedule a New Meeting"
- 5. Enter the "Topic" of your meeting
- 6. Input "When" the session is (Date & Time)
- 7. Input the Duration (optional)
- 8. Click "Save"

## Starting your Zoom Session:

- 1. When you are ready to start the session, log into Zoom
- 2. Click "Start" to the right of your session
- 3. Select "Join with Computer Audio"
  - "Test speaker and microphone" to insure your speakers and mic are working
- 4. Select "Share" on the Zoom navigation

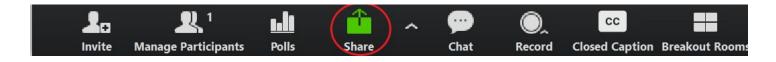

5. Select the first option "Screen" or "Desktop"

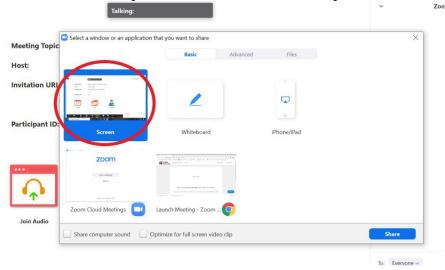

6. Select Share

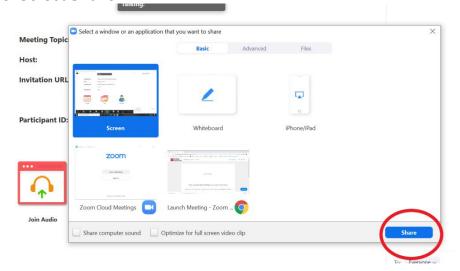

- 7. Open a your Exam in a browser
- 8. Click "Record" on the bottom navigation bar
  - Select "Record to the cloud" and begin
  - \*Once the you press "Record to the cloud" everything that happens in the meeting is being recorded.
- 9. Once you have finished your exam, click "End Meeting"

10. The recording will appear under "Recordings" when you log back into Zoom

### Submitting your Exam Recording:

- 1. Go to http://zoom.temple.edu
- 2. Click "Sign in"
- 3. Select "Recordings" on the Zoom navigation (to the left)
- 4. Click the "Topic" link to the session

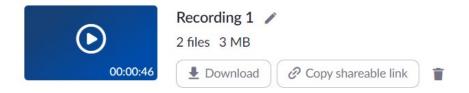

- 5. Click "Download" to download/save the recording to your computer.
- 6. Once the recording has been saved to your computer as a precaution, click "Copy shareable link"
- 7. Email this link to your professor
- \*Please Note: Do not delete your exam recording, otherwise your professor will not be able to view it

If you have any problems or questions, please contact foxzoom@temple.edu

# ONLINE AND DIGITAL LEARNING